## **Acquisition d'un signal avec LATIS Pro**

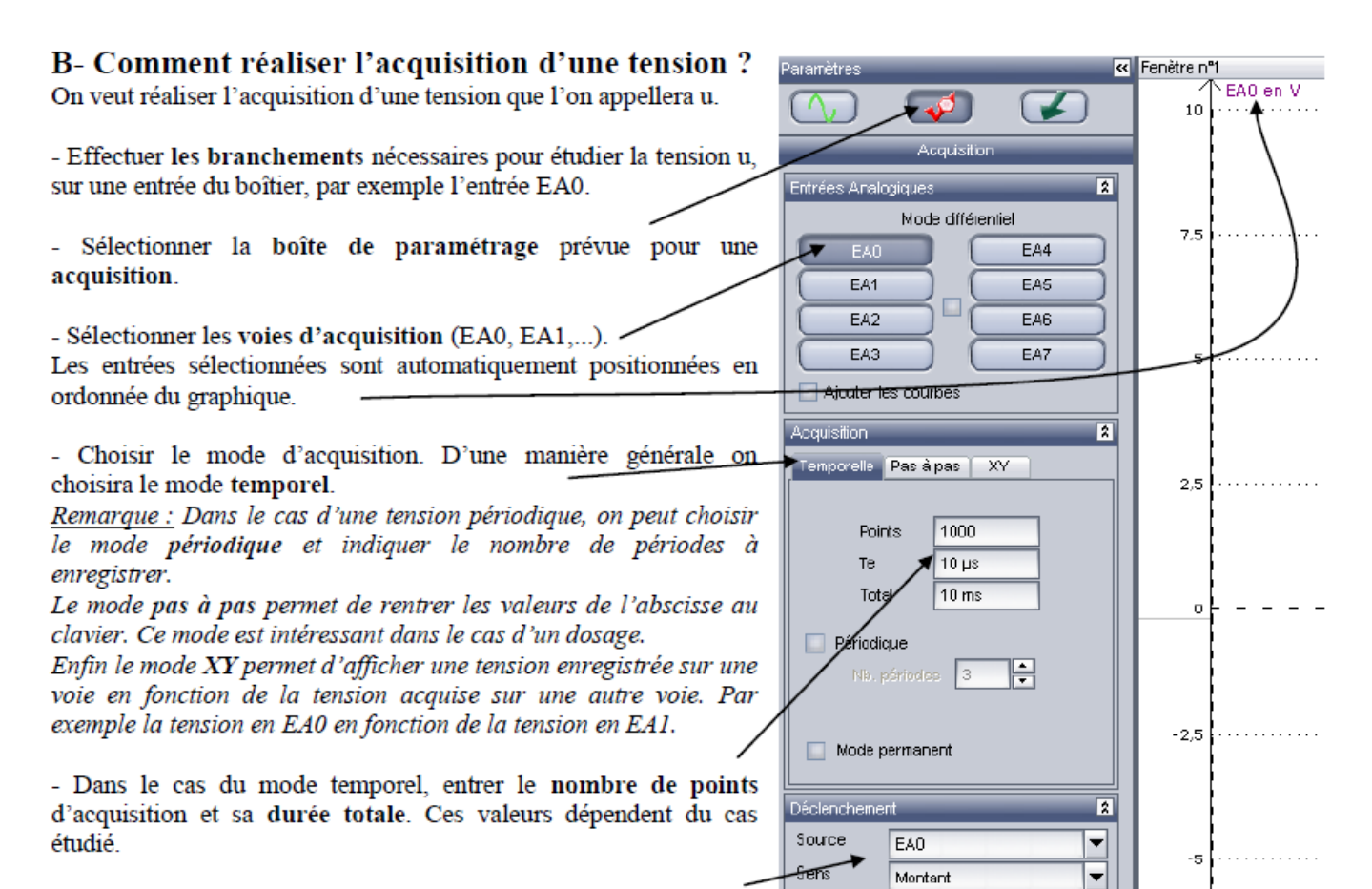

Remarque : Il peut être utile lors d'un TP que le déclenchement d'une acquisition ne débute que si la tension u est supérieure ou

inférieure à un niveau seuil. L'acquisition ne démarre pas automatiquement lorsqu'on appuie sur F10, elle ne débute que lorsque u subit la variation attendue. Dans notre exemple, après avoir appuyé sur F10, l'acquisition démarre lorsque EA0 dépasse (sens montant) 200 mV (seuil).

- Faire un clic droit sur l'inscription EA0 en ordonnée du graphique, sélectionner Propriétés et modifier le nom de EA0. L'appeler u, u<sub>R</sub> ... en fonction du problème.

- Pour lancer une acquisition, appuyer sur F10.

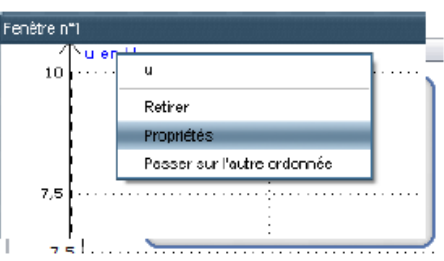

 $\frac{1}{200 \text{ mV}}$ 

Seuil

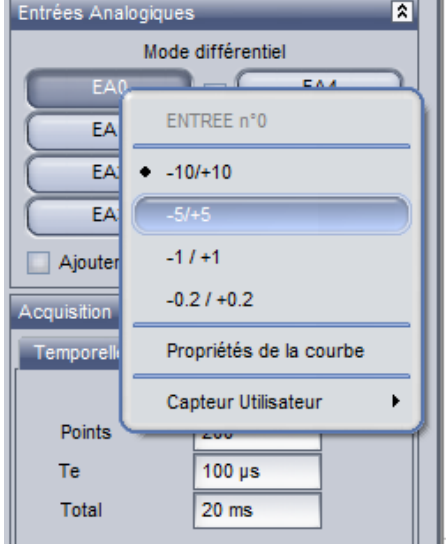

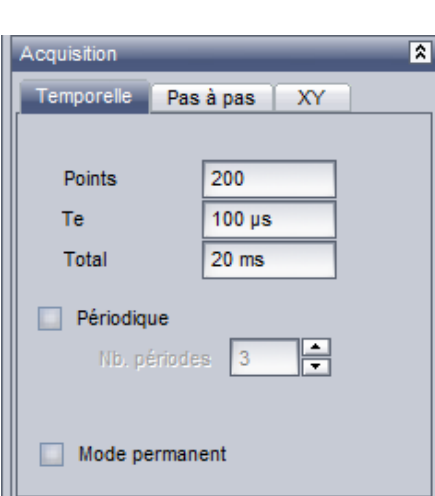

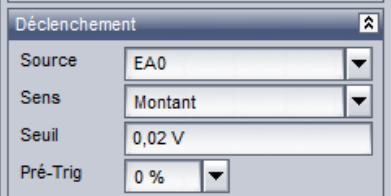

# Représentations graphiques : mettre en forme et faire des mesures avec LATIS Pro

### E- Comment mettre en forme un graphique ?

Suite à une acquisition ou à la création d'un graphique il peut être utile de modifier la mise en forme du graphique c'est-à-dire de modifier les échelles en abscisse et en ordonnée de manière à ce que le graphique occupe une plus grande place dans la fenêtre et ainsi faciliter des mesures.

 $1<sup>ère</sup> méthode :$ On agit directement sur les axes.

- On repère les lignes médianes des axes.

- Au delà de la ligne on modifie l'échelle sur l'axe.

- En deçà de la ligne on déplace l'origine O du repère.

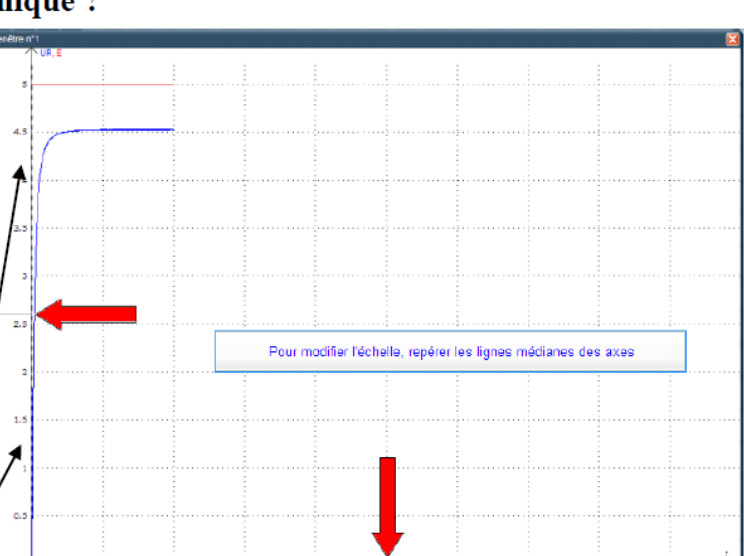

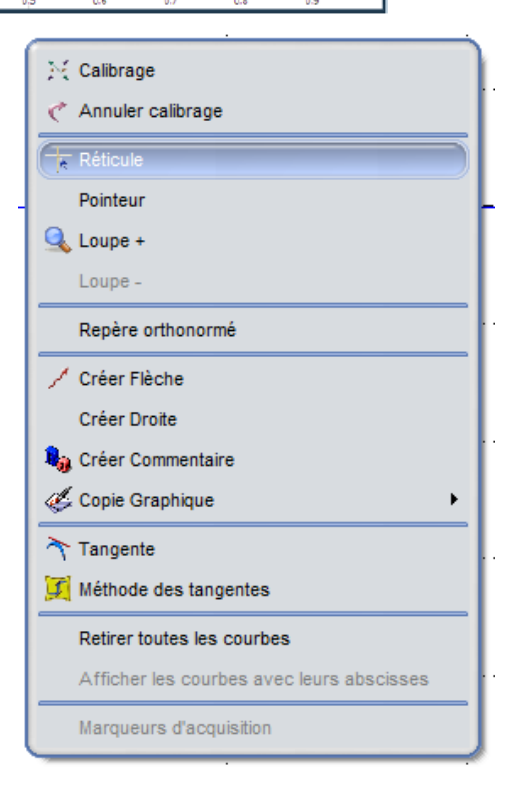

#### $2<sup>eme</sup>$  méthode :

- Faire un clic droit sur le graphique : la fenêtre ci-contre apparaît, choisir Calibrage.

#### F- Comment faire une mesure sur un graphique ?

1- On veut par exemple connaître les coordonnées d'un point.

- Faire un clic droit sur le graphique puis choisir Réticule.

- Placer le Réticule sur le point à étudier.

2- On veut connaître la période ou la fréquence d'une tension périodique. - Ouvrir le menu Outils puis Mesures automatiques. Certaines caractéristiques de la tension périodique s'affichent (voir ci-contre).

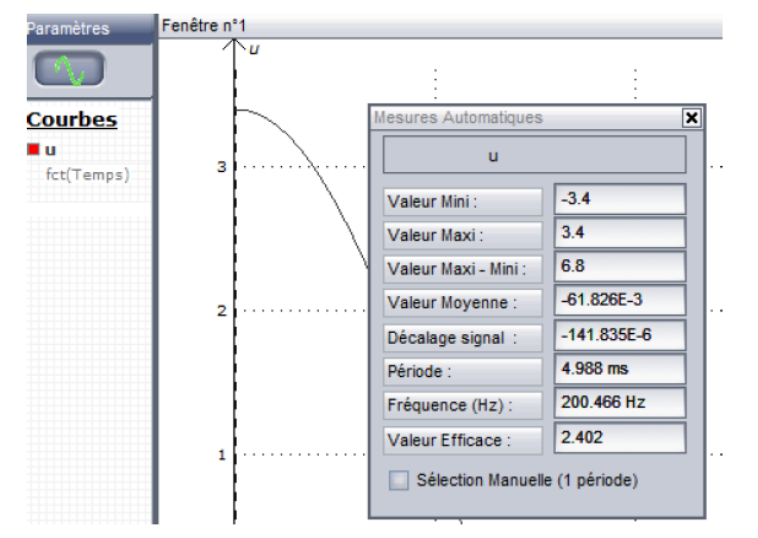